Step 1: Create a new post.

Give your post a heading and write about your work in the summary box.

| Create Post |                                                                                                    |
|-------------|----------------------------------------------------------------------------------------------------|
| Title:      | Minh's work so far                                                                                                    |
| Summary:    | Here is Minh's story that he has been writing and he has also designed a brilliant Victorian toy - a wind propelled car.                                                        |
| Content:    | $\mathbf{B} \ I \ \mathbf{U} \equiv \equiv \equiv \equiv \equiv \equiv \equiv \square \square \square \square \square \square \square \square \square \square \square \square $ |
|             | Keep up the good work Minh!                                                                                                    |
|             | Save Cancel                                                                                                    |

Step 2: Click in the bottom box and add any extra text you would like to add. Then, click 'ADD IMAGE'

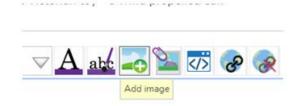

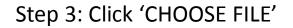

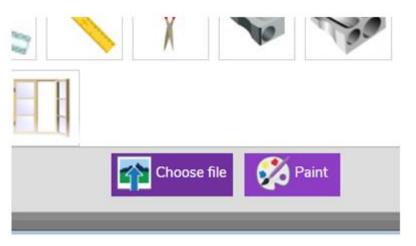

Step 4: Select the folder where your work is saved.

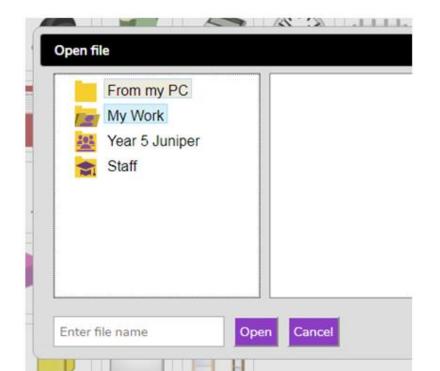

Step 5: Click save. Your picture should now be in your post. Please also get your parents to email me the picture so that I can the picture onto our idea of the school website.

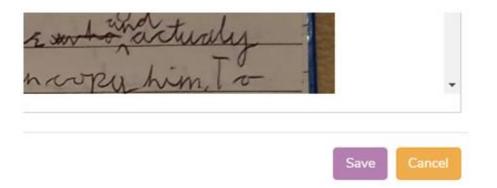

Your photos will appear under the 'Class Pages' section on the web site

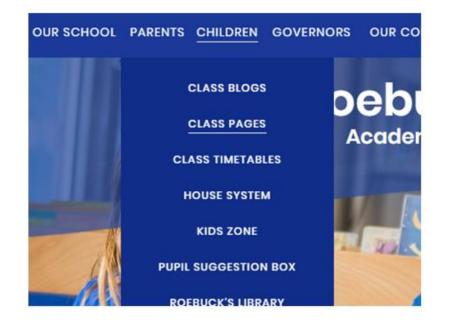